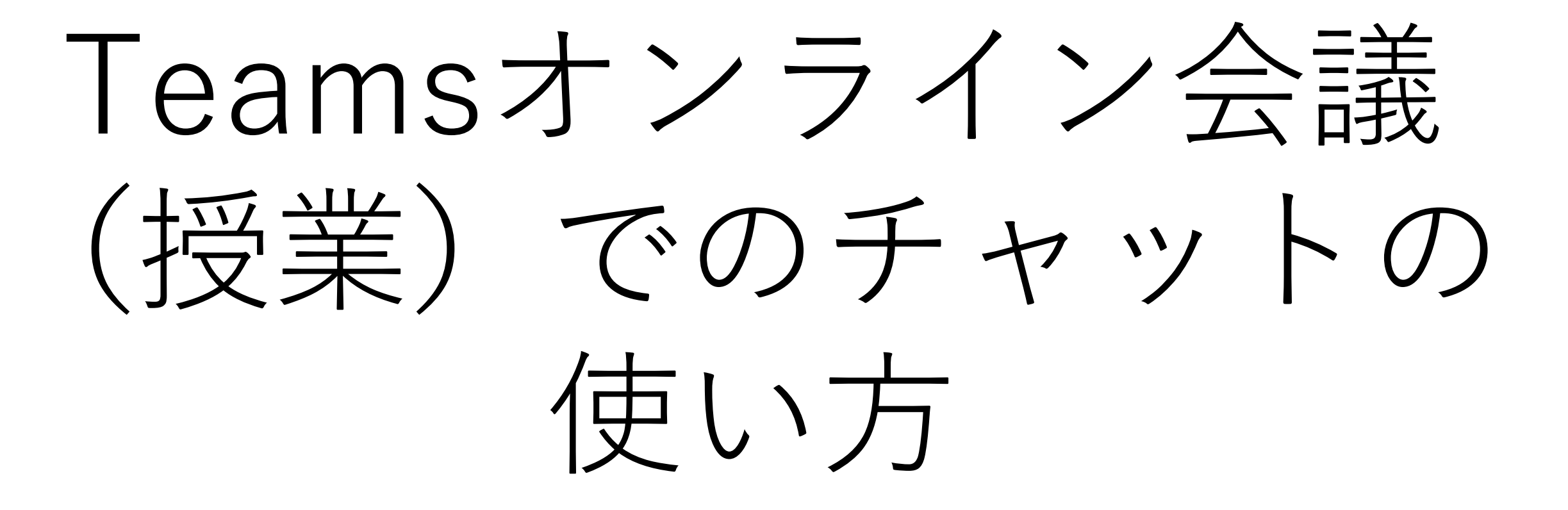

ステップ1

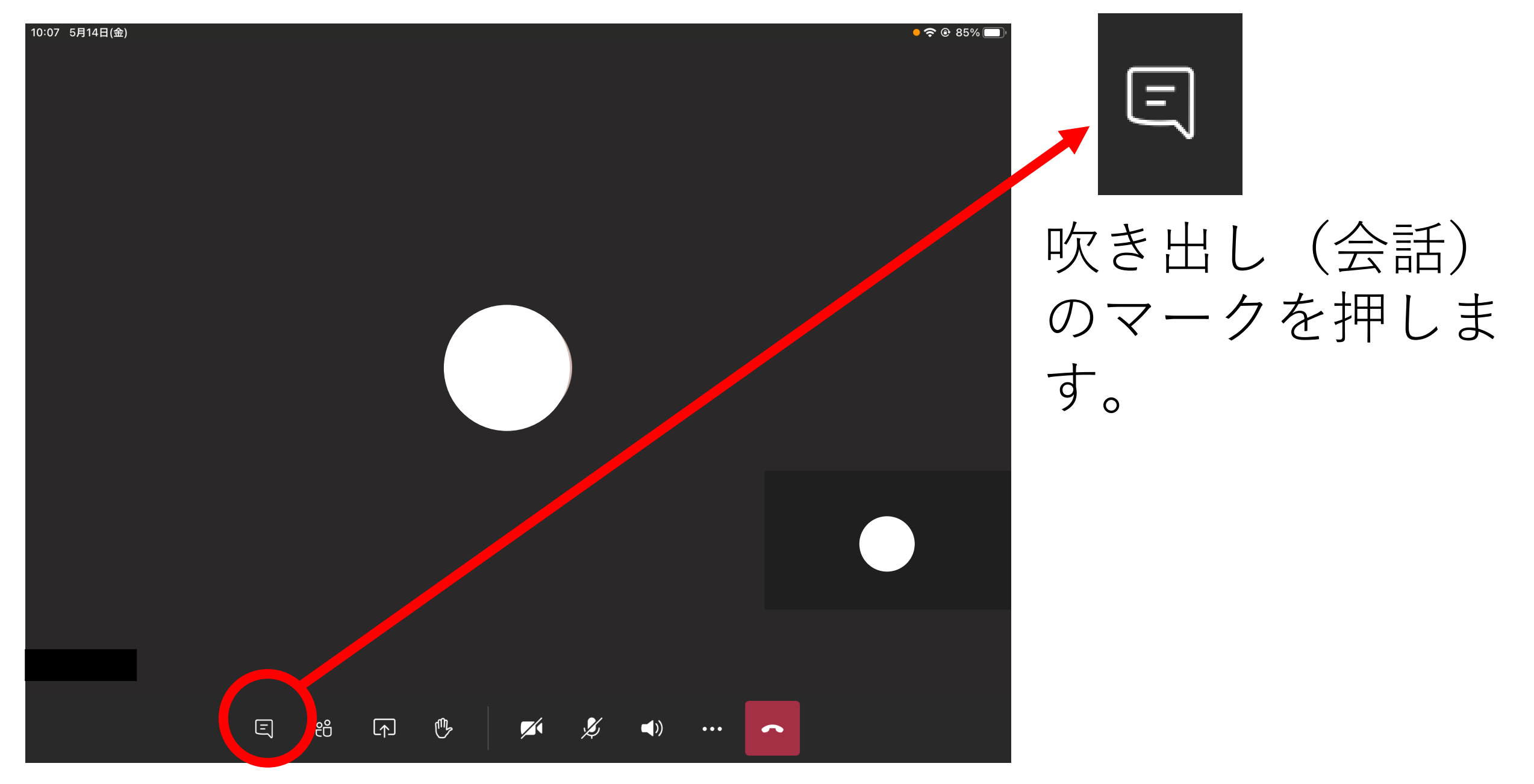

## ステップ2:下の画像のような画面にかわります。

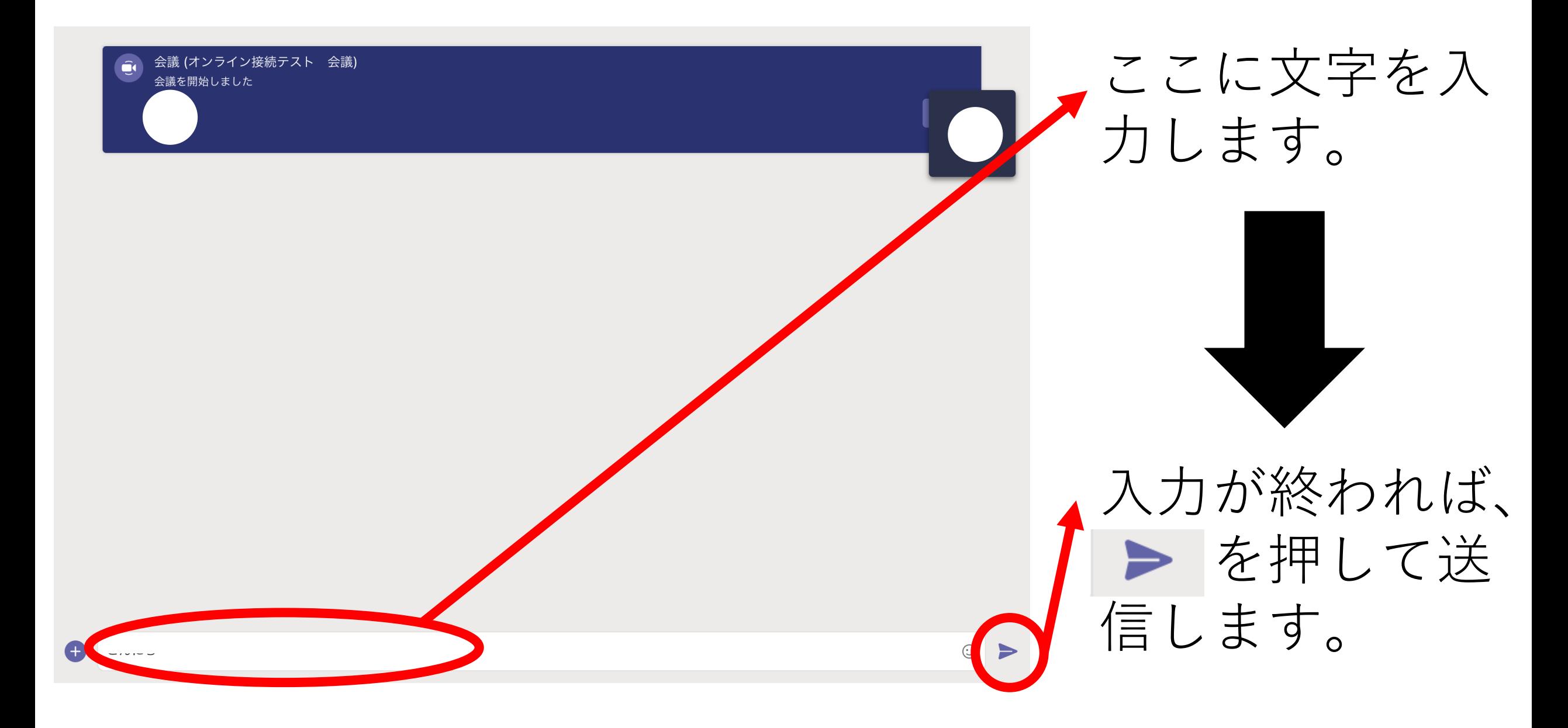

## ステップ3:送信されたかの確認

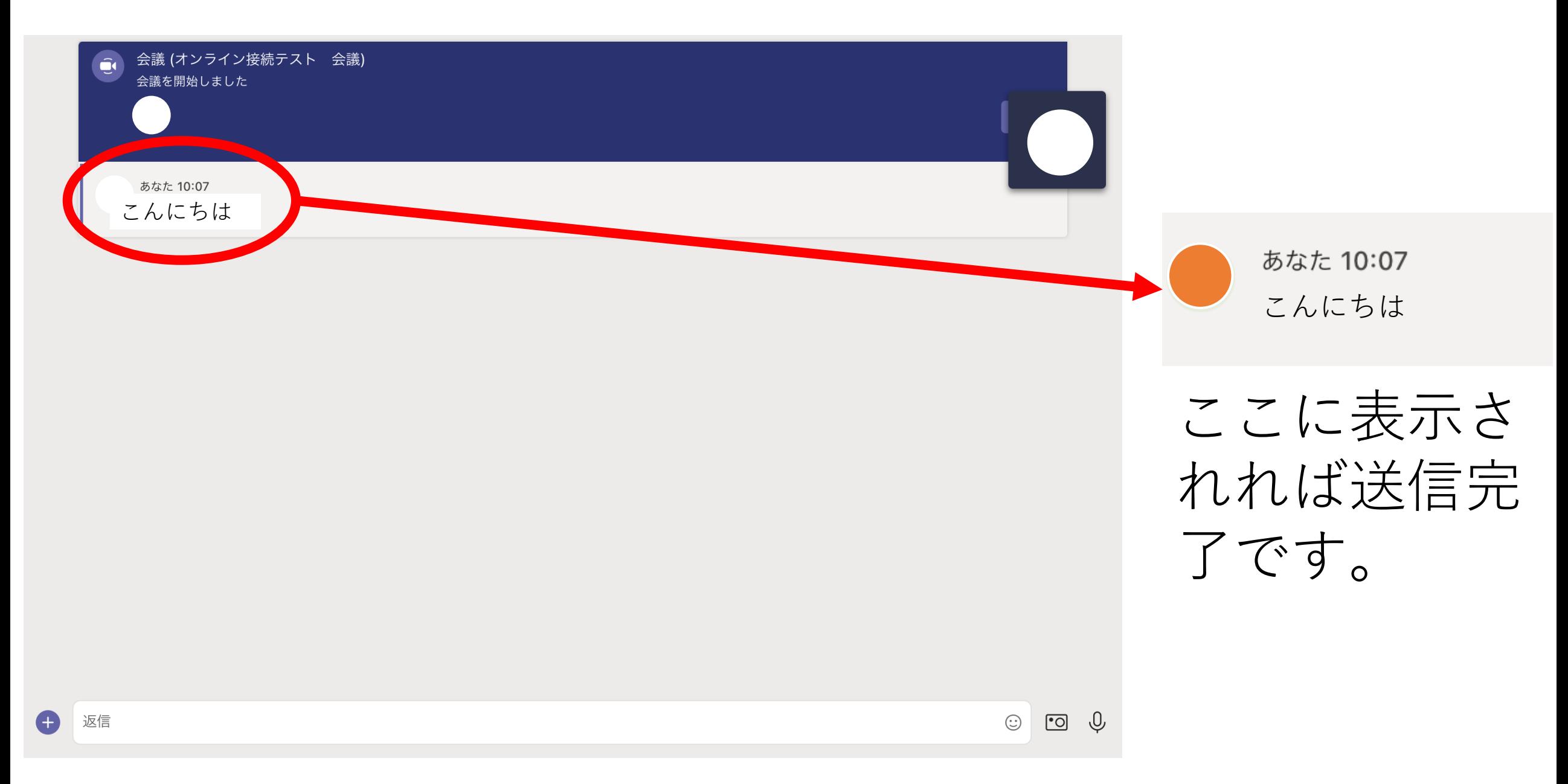

ステップ4:元の画面に戻る

Œ

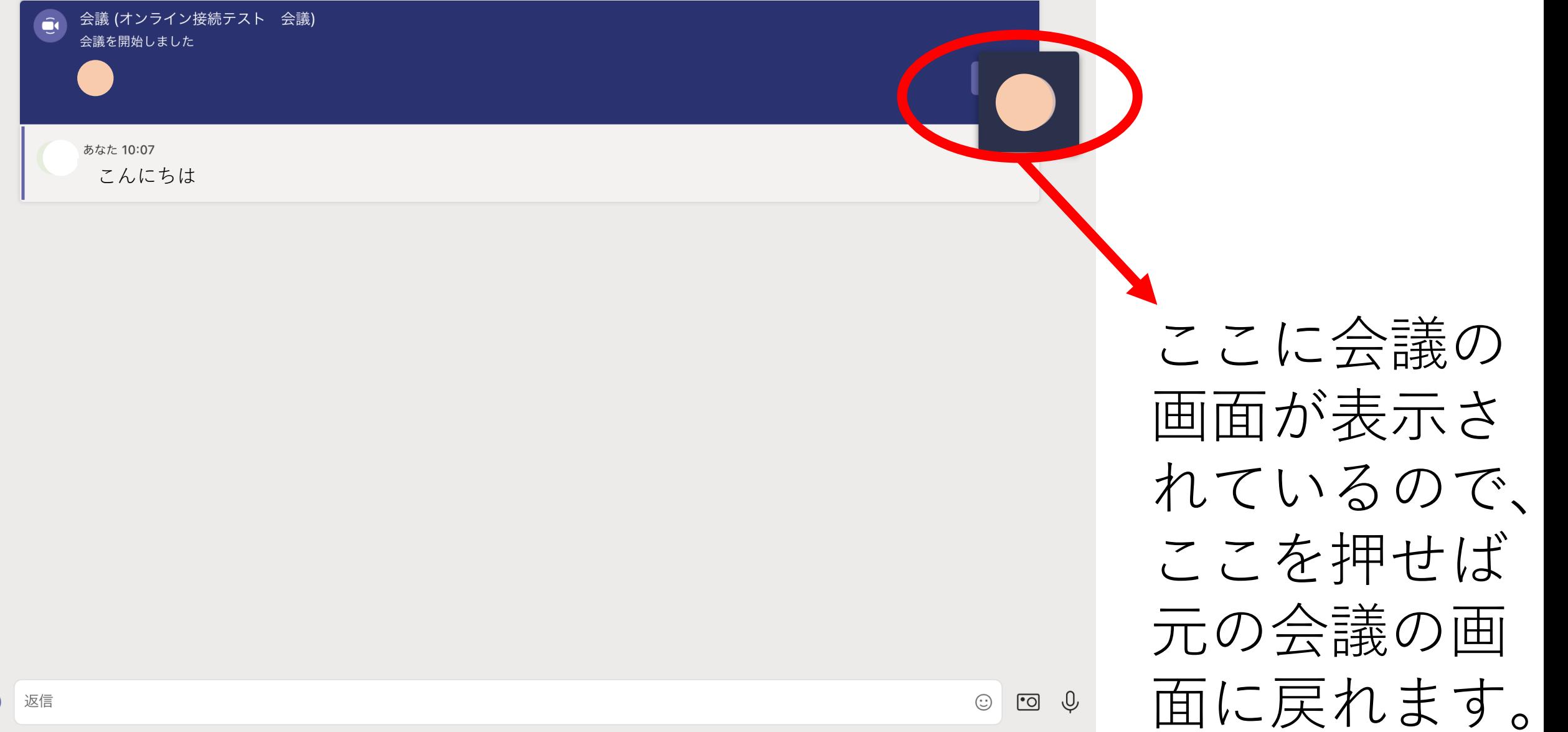

その他:絵文字の送信

![](_page_5_Picture_1.jpeg)

## その他:画像の送信

![](_page_6_Picture_17.jpeg)

これを押せば 画像も送信で きます。